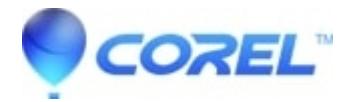

## **[WordPerfect: How do I create a feature icon on a WordPerfect](http://kb.parallels.com/en/127514) [toolbar?](http://kb.parallels.com/en/127514)**

• WordPerfect Office Suite

## **Creating a feature icon on the property or application bar**

## **To Edit a Toolbar**

- 1. Launch WordPerfect
- 2. Click on the Tools menu and select Settings
- 3. Click on the Customize option
- 4. Highlight the Toolbar to edit and click on the Edit button
- 5. Under the Features Category, select the Menu heading from where the feature appears, for example the Envelope wizard is under Format > Envelope... so select Format as the Features category, and the option to select is Envelope...
- 6. Click on the Add button after highlighting the feature to add the icon at the end of the selected toolbar
- 7. Click OK to finish editing the toolbar

## **Tip**

You can also add a button to a toolbar by dragging the button from the Features list to the toolbar

?

© 1985-2025 Corel. All rights reserved.